# Cisco eReader for Windows Upgrade Instructions to Version 6.0

Follow the instructions below to upgrade from Cisco eReader version 5.5.0 or earlier to version 6.0.0 or later. The upgrade will be done in two major steps.

## Step 1 – Upgrade to Version 5.6.0

After the release of version 6.0.x, you will see the following message on launch of version 5.5.0 or earlier:

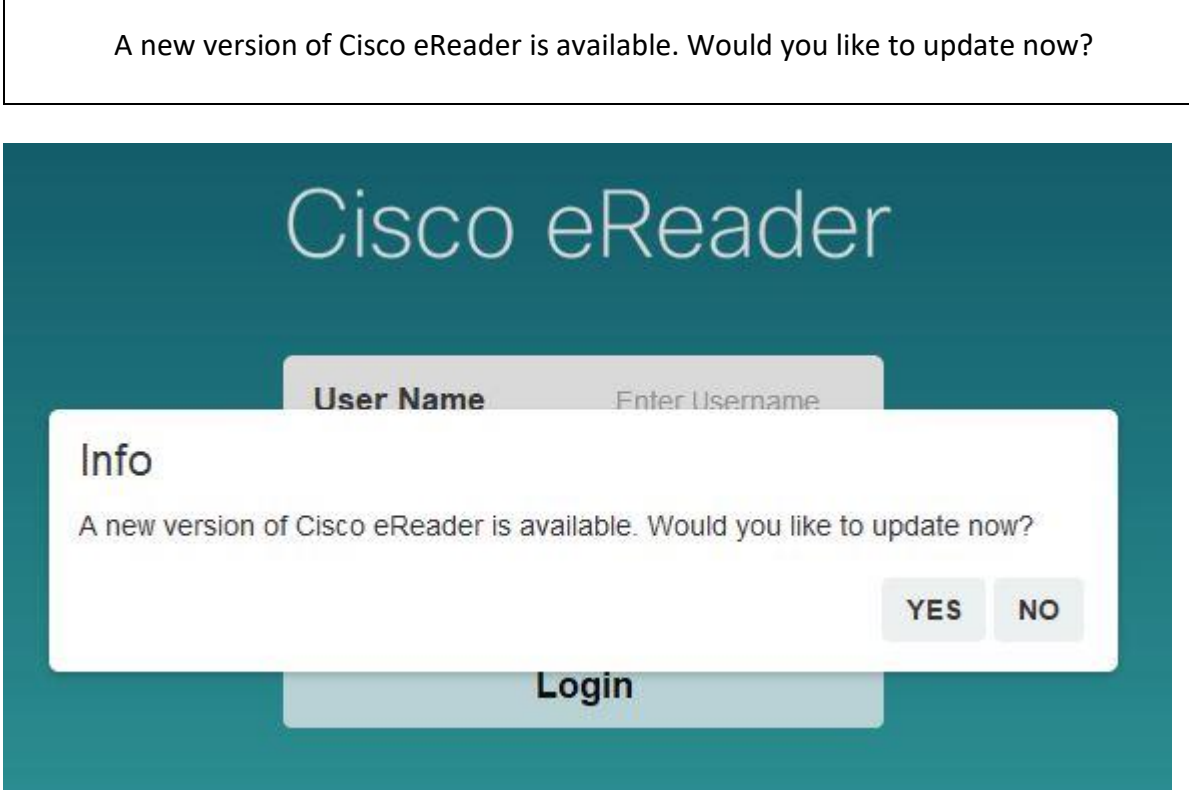

Click Yes to download a new setup.exe to your machine.

Run setup.exe to update to version 5.6.0.

Note: All downloaded books are still available in version 5.6.0, i.e., they do not need to be redownloaded.

### Step2 – Upgrade to Version 6.0.0

On launch of version 5.6.0, you will see the following message:

#### **Info**

#### **This Application has reached End-of-Life**

A new version of Cisco eReader is available.

Follow the steps below to upgrade to the latest version.

- 1. Synchronize any unsaved annotations to the server and close the current Cisco eReader.
- 2. Uninstall the current Cisco eReader.
- 3. Download the latest version (6.0.0) of Cisco eReader from [https://learningspace.cisco.com.](https://learningspace.cisco.com/)
- 4. Install and log in.
- 5. Re-download your books.

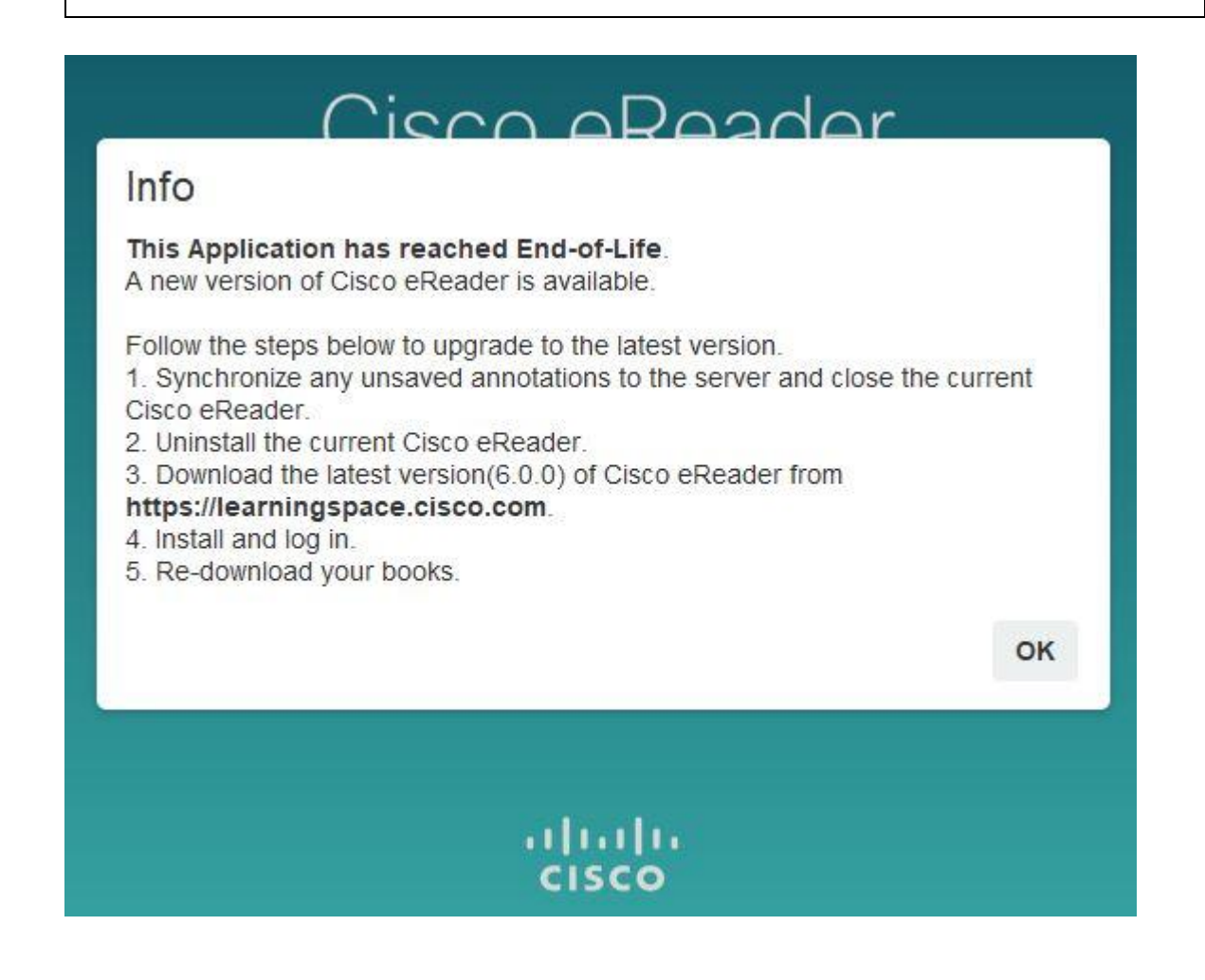

Note: If you do not update to 6.0.0, you can continue to use 5.6.0 and you will be presented with the above screen on every launch of the eReader.

## Flowchart of the user flow

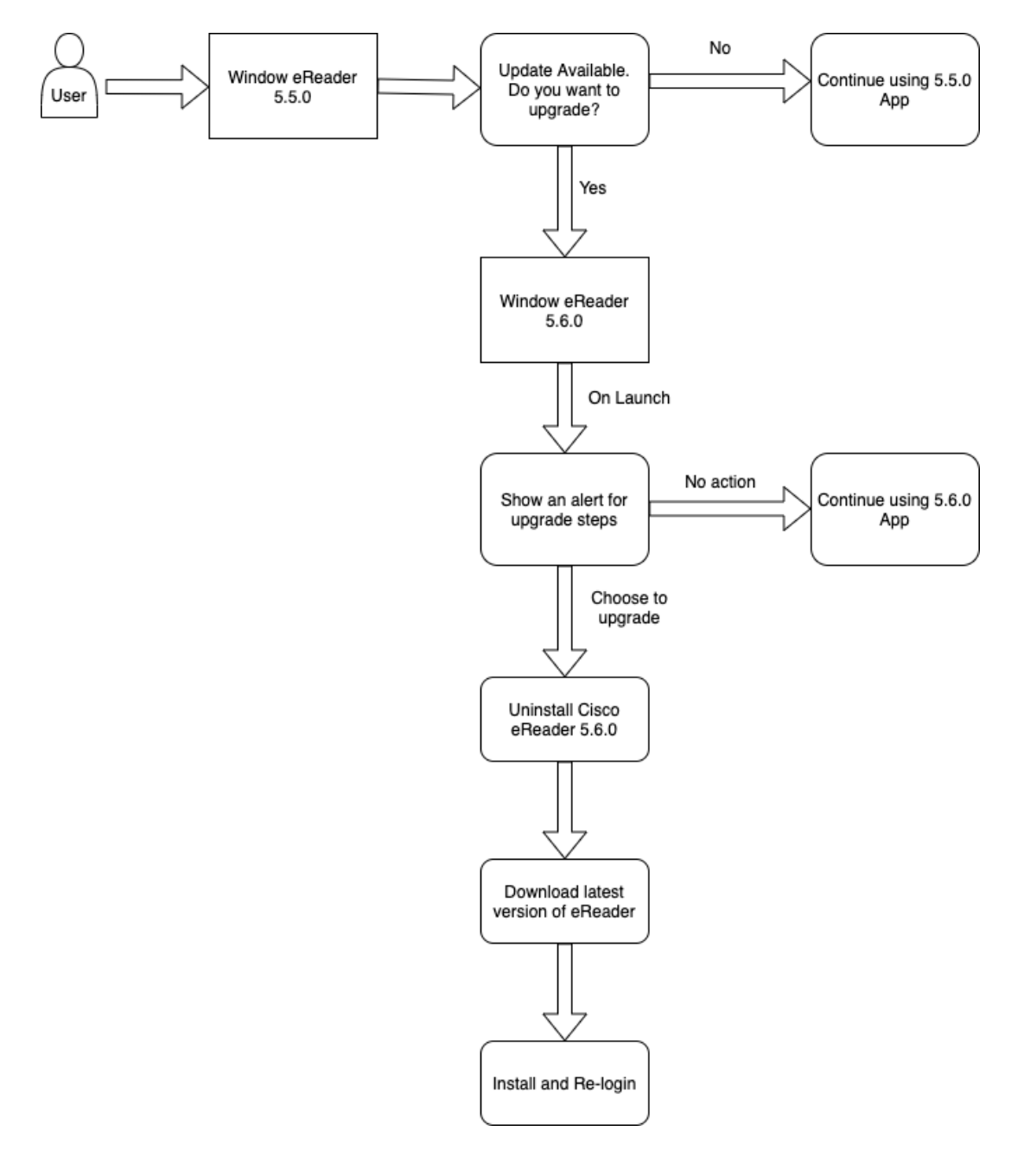